#### COMMENT UTILISER L'AGENDA:

Allez sur l'icone « prise de rendez—vous »:

Vous obtenez le tableau suivant:

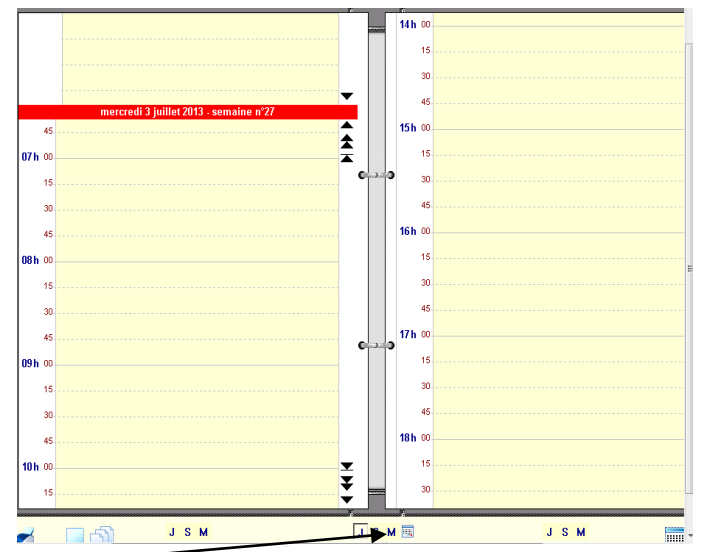

Sélectionnez M pour visualiser les autres rdv pris sur le mois.

Prendre la feuille blanche, puis complétez le tableau au niveau type, sous type, objet , vérifiiez ou décochez intervenant, notez la date du début de

L'acte , la fin de l'acte ou la durée.

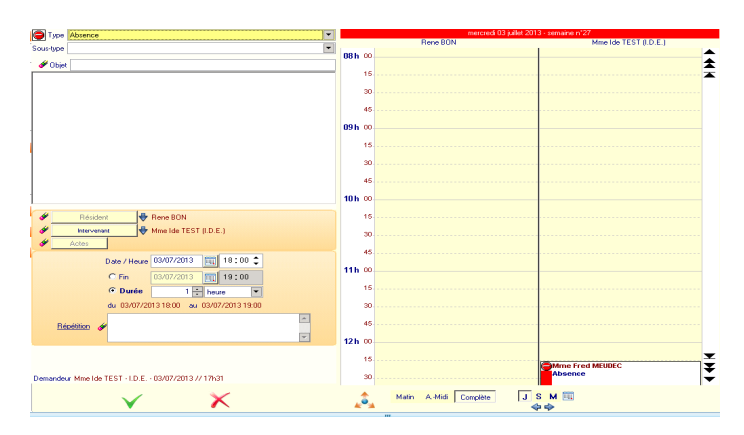

#### Puis validez avec V

Attention la durée correspond à la durée de l'acte et non à la durée de la transmission. Ne jamais dépasser une durée supérieur à une journée.

Pour un acte sur plusieurs jours faire répétition .

 $\Rightarrow$  Comment utiliser la répétition ?

Vous complétez toutes les cases comme précédemment , puis

appuyer sur répétition , vous obtenez le tableau suivant :

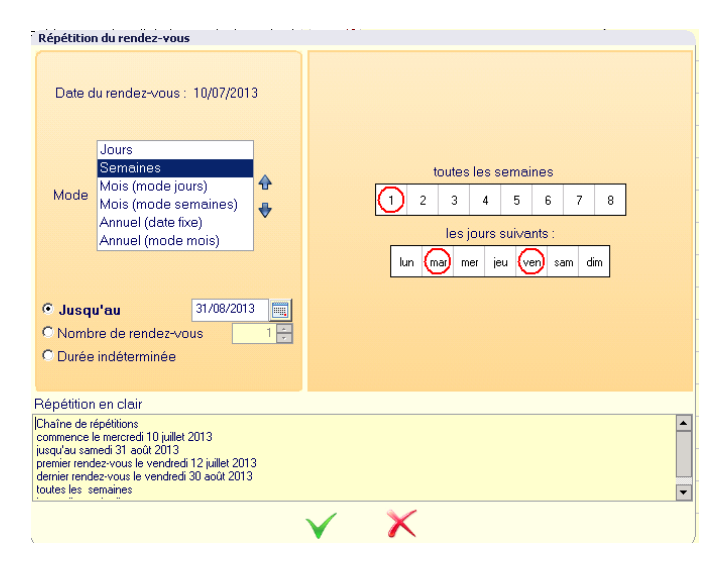

Vous choisissez le « mode » puis la fréquence « toutes » et la durée « jusqu'au » puis validez V.

Exemple de bilan sanguin à faire le mardi et vendredi de manière indéterminée:

Cochez répétition et cliquez sur semaine puis 1 ( si toute les semaines ), puis choisir les jours par exemple mardi et vendredi et cochez indéterminée, puis validez.

N.B.: Le mode semaine est à privilégier car ceci évite de programmer des prises de sang un week-end.

 **A la fin de votre saisie, quand vous souhaitez quitter le logiciel, cliquez sur le clef .**

**Ainsi la personne suivante ne pourra pas se connecter sous votre identité.**

# **L O G I C I E L O S I R I S**

# **V E R S I O N 2 . 2 5**

# **Mode d'emploi pour les professionnels IDE Info : tableau de bord**

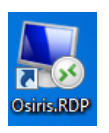

Cliquer sur cette icône pour lancer le programme Osiris

### **1- Comment se connecter ?**

Lors de la première utilisation, saisissez les identifiants et mot de passe qui vous ont été transmis, puis validez par

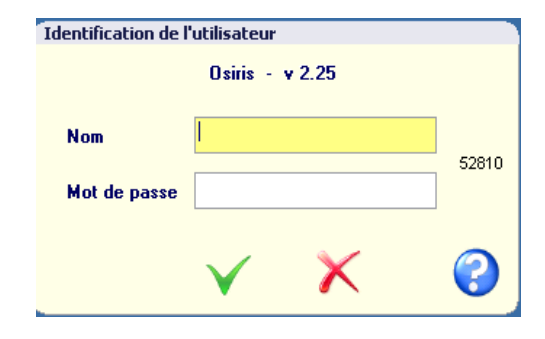

## **COMMENT UTILISER LE TABLEAU DE BORD ?**

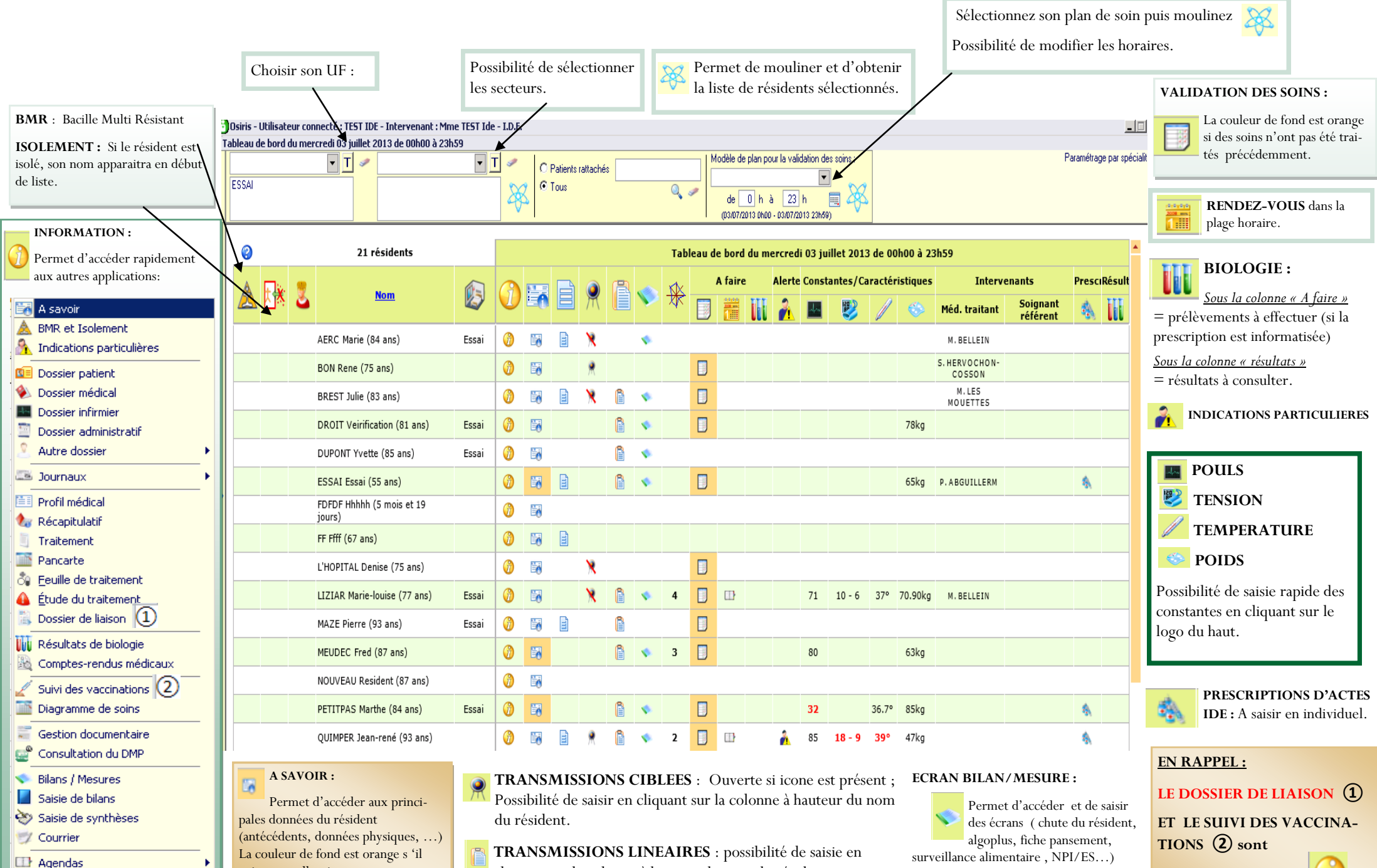

cliquant sur la colonne à hauteur du nom du résident.

surveillance alimentaire , NPI/ES…)

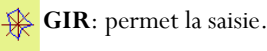

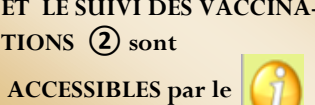

Constantes & caractéristiques

existe une allergie.